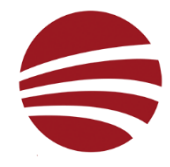

## **Anleitung: Neuverbindung HP PartnerLink**

Falls sie von TG-Soft GmbH informiert werden, dass die Verbrauchsdaten nicht (mehr) übermittelt werden, kann der Vorgang mit folgender Anleitung überprüft und die Verbindungsprobleme behoben werden:

- 1. Falls das Display schwarz ist, befindet sich ihr Drucker im «Sleep»- Modus. Durch drücken des Power-Knopfes kann er aufgeweckt werden. Anschliessend sehen sie folgendes Bild auf dem Display:
	- a. Tippen sie auf das Symbol «Konnektivität» und anschliessend auf den Reiter «Services»

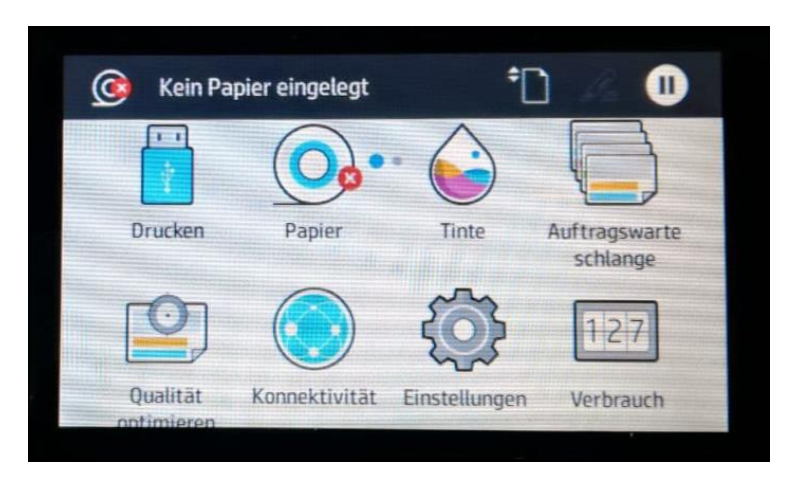

2. Wird ihnen hier der folgende Bildschirm angezeigt, fahren sie mit Punkt 8.b weiter.

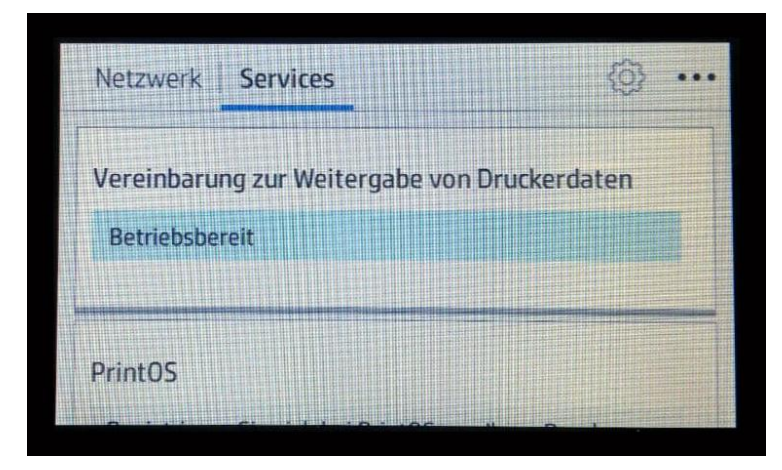

3. Sieht ihr Bildschirm anders aus, und sie sehen den folgenden Bildschirm:

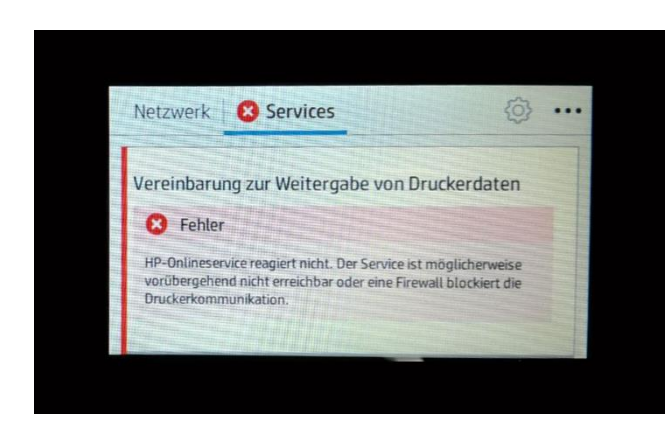

- a. überprüfen sie, ob das Netzwerkkabel am Drucker angeschlossen ist
- b. Testen sie, ob sie von einem in ihrem Netzwerk befindlichen PC auf den Drucker zugreifen können

4. Falls sie im Display eine andere Meldung als «Betriebsbereit» angezeigt bekommen, tippen sie auf das « »-Symbol am oberen Bildschirmrand

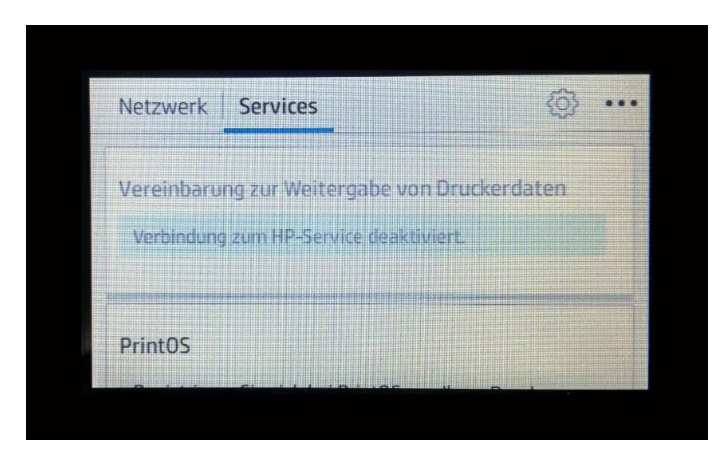

5. Tippen sie auf den Eintrag «Services»

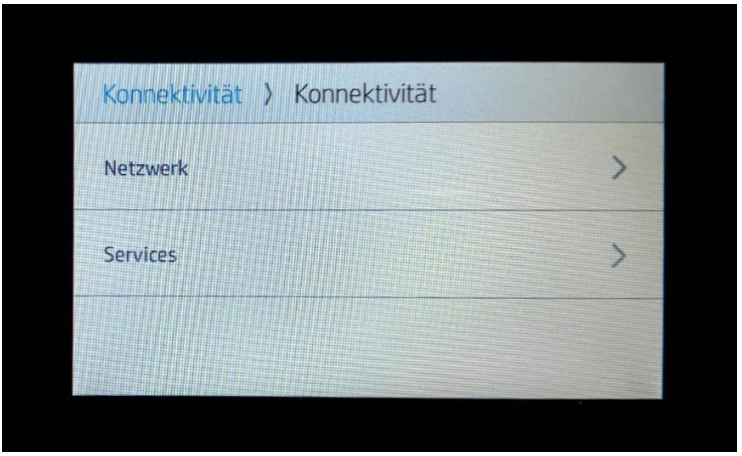

6. anschliessend auf den Eintrag «Vereinbarung zur Weitergabe von Druckerdaten»

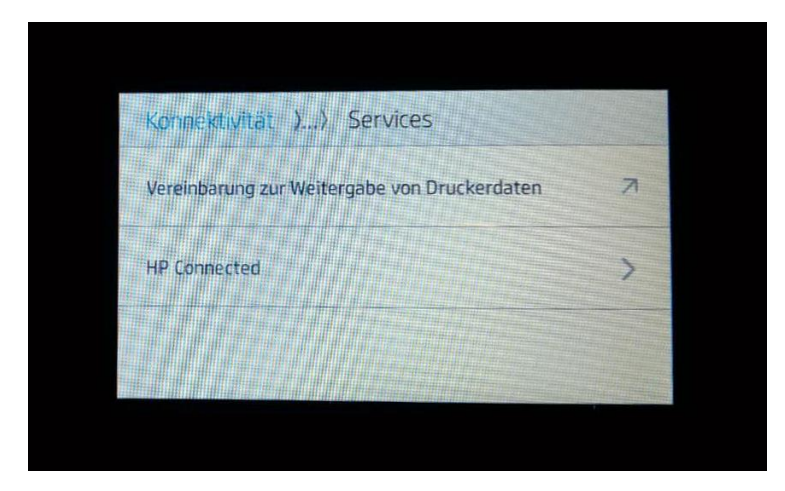

7. Hier muss das Kästchen «Ich akzeptiere……» angehakt sein

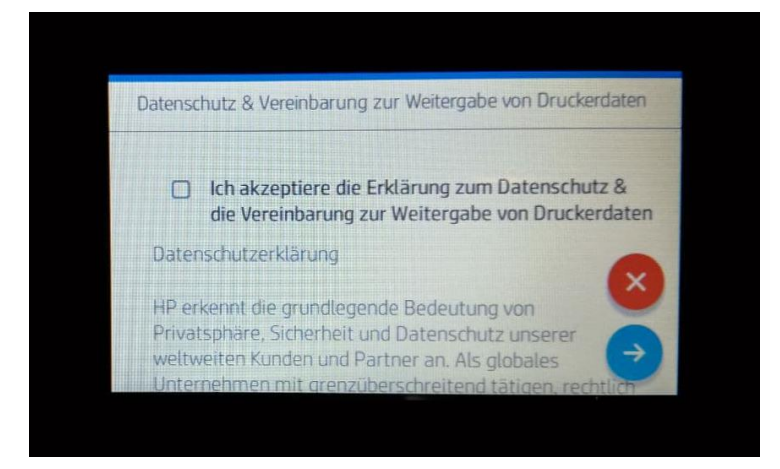

- a. Wenn nein, tippen sie auf das Kästchen um den Haken zu setzen
- b. Wenn ja, entfernen sie mit einem tipp auf das Käschen den Haken, um ihn anschliessend mit einem weiteren Tipp wieder zu setzen
- c. Schliessen sie den Vorgang mit antippen des «→»- Symbols ab.
- d. Wenn sie zu diesem Zeitpunkt keine Fehlermeldung sehen, konnte die Verbindung zwischen dem Verbrauchsdatenserver und ihrem Drucker initialisiert werden.
- 8. Mit der Taste 2x «
+ » (links, ausserhalb des Displays) gelangen sie wieder zurück auf den untenstehenden Bildschirm.
	- a. Überprüfen sie bitte, ob die Information «Betriebsbereit auf dem Display angezeigt wird. Falls dies nicht der Fall ist, wiederholen sie die Punkte 4-7 oder kontaktieren sie die Supportabteilung von TG-Soft GmbH.
	- b. Tippen sie auf die drei Punkte «◦◦◦» um den Befehl «Daten jetzt senden» auszuwählen.

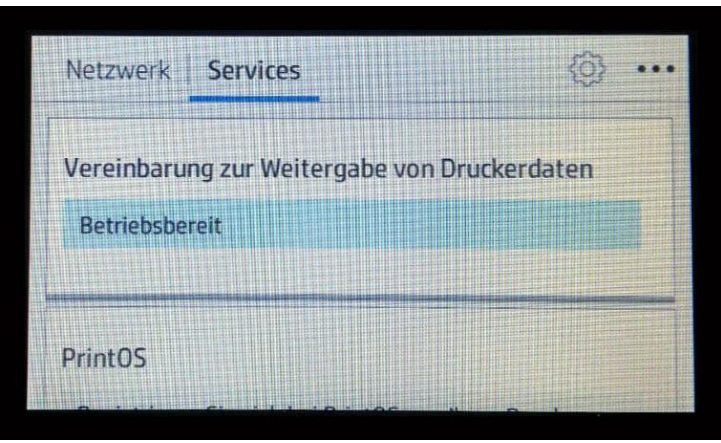

9. Wenn sie den folgenden Bildschirm sehen, wurden die Daten übertragen.

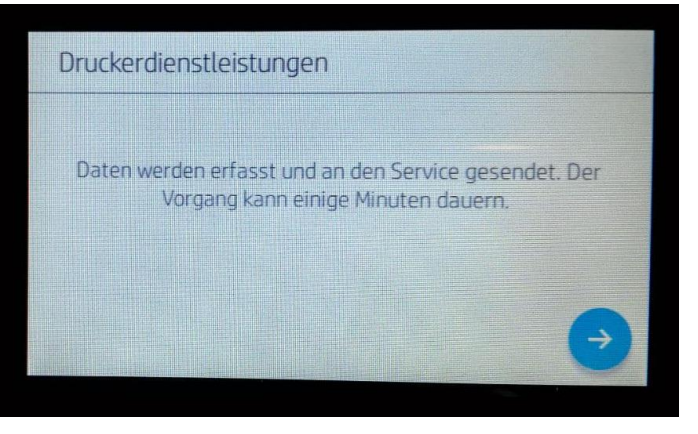

- a. Durch tippen auf das Symbol « $\rightarrow$ » können sie die Nachricht bestätigen und mit dem «Haus»-Symbol auf den Startbildschirm zurückkehren.
- b. Bitte nehmen sie anschliessend mit der Supportabteilung von TG-Soft GmbH Kontakt auf, um die Übertragung zu bestätigen.

Vielen Dank für ihre Mithilfe.